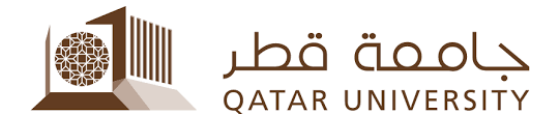

## طلب ومتابعة كشف الدرجات من خلال نظام الخدمة الذاتیة (بانر)

**دلیل المستخدم**

إعداد فریق بانر

## **عزیزي الطالب/ عزیزتي الطالبة**

في إطار السعي المتواصل لجامعة قطر في تطویر خدمات التسجیل المقدمة للطلبة فقد تم تفعیل خدمة طلب كشف الدرجات إلكترونياً من خلال الخدمة الذاتية، حيث يمكن للطالب تقديم الطلب ومتابعته إلى حين استلام كشف الدرجات مما یوفر على الطالب الوقت والجھد ویسھل إجراءات العمل في التسجیل.

ویتضمن ھذا الدلیل عرض للخطوات المتبعة في تقدیم طلب لكشف الدرجات ومتابعتھ إلى أن یتم استلامھا من قبل الطالب، ویشمل الدلیل التالي:

- تقدیم طلب كشف الدرجات
- متابعة حالة طلب كشف الدرجات
- **1 تقدیم طلب كشف درجات**
- انتقل إلى قائمة Records Student واختر Transcript Printed Request كما ھو مبین أدناه

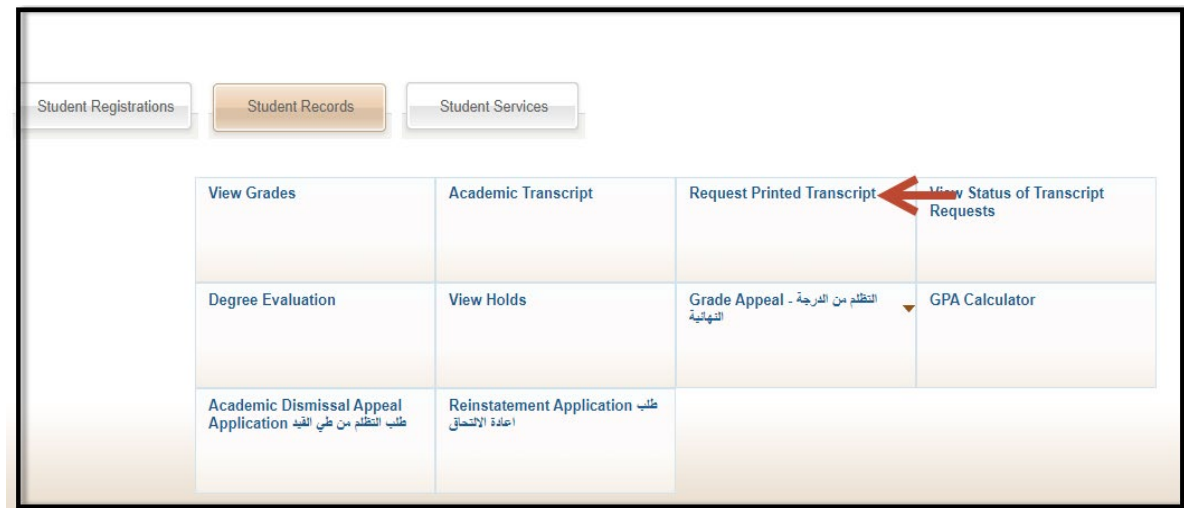

• یجب على الطالب إدخال عنوان المستلم لكشف الدرجات حیت تشمل شاشة العنوان أربعة حقول ویجب على الطالب تعبئة حقل واحد من الحقول الأربعة، تبعا لإجراءات التسجیل المتبعة حالیا فأن الطالب ھو المستلم لكشف الدرجات لذا قم بتعبئة الحقل to Issue وذلك بكتابة كلمة Student كما ھو مبین أدناه ثم اضغط على الزر Continue

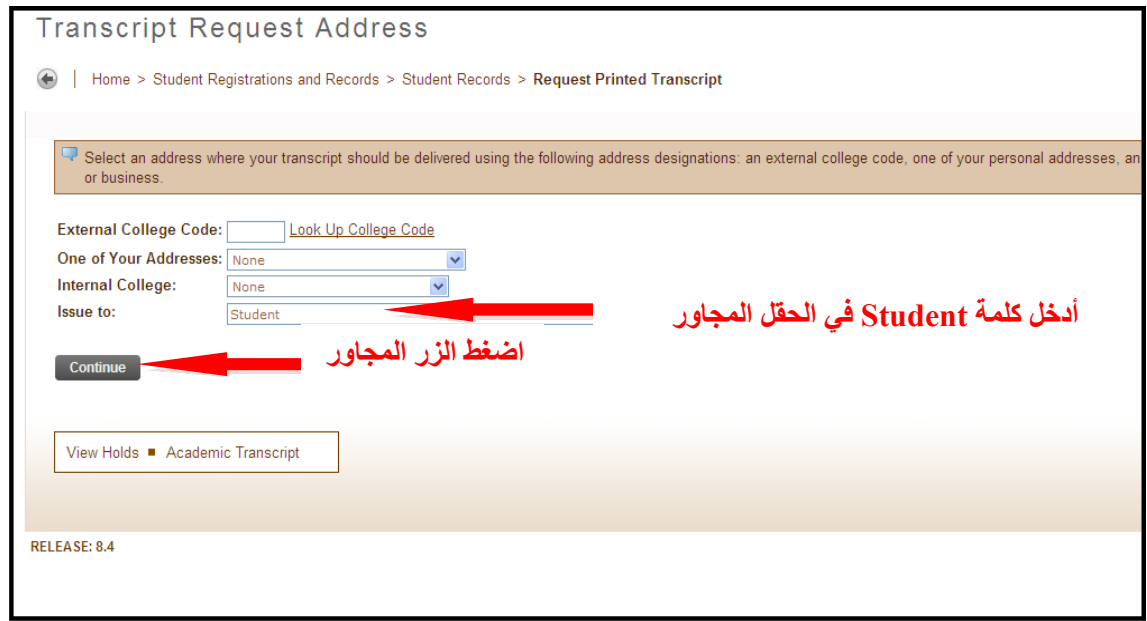

• اختر نوع كشف الدرجات في الحقل Type Transcript كما ھو مبین أدناه ثم اضغط على الزر Continue

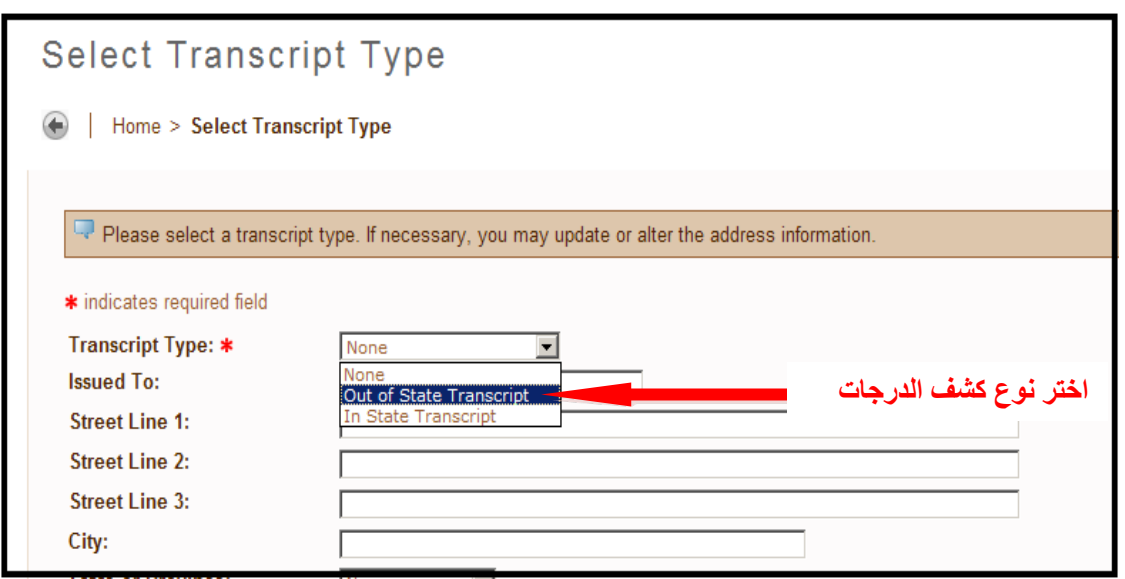

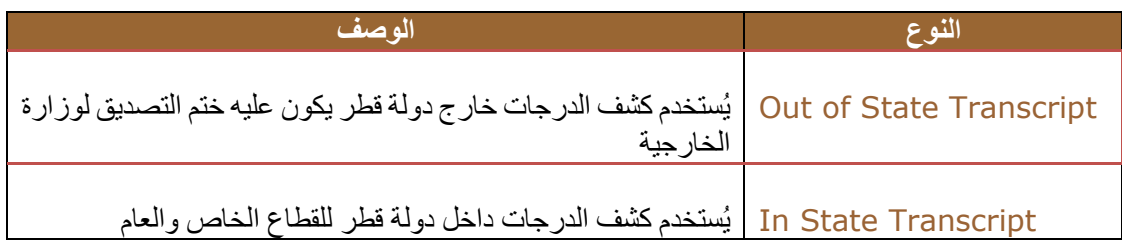

• حدد عدد النسخ المطلوبة حیث سیتم احتساب رسوم على كل نسخة وأما بقیة الحقول فلا داعي لتغیرھا

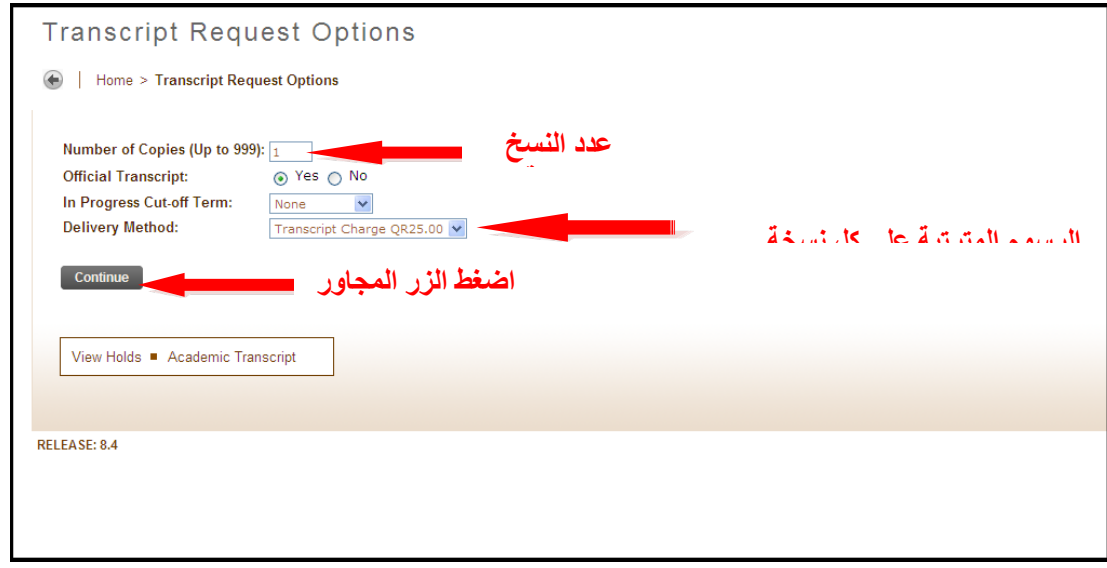

• تعرض شاشة تأكید طلب كشف الدرجات عدد النسخ والرسوم المترتبة على الطالب بالإضافة إلى كیفیة الدفع وفي حالة الموافقة اضغط الزر Request Submit

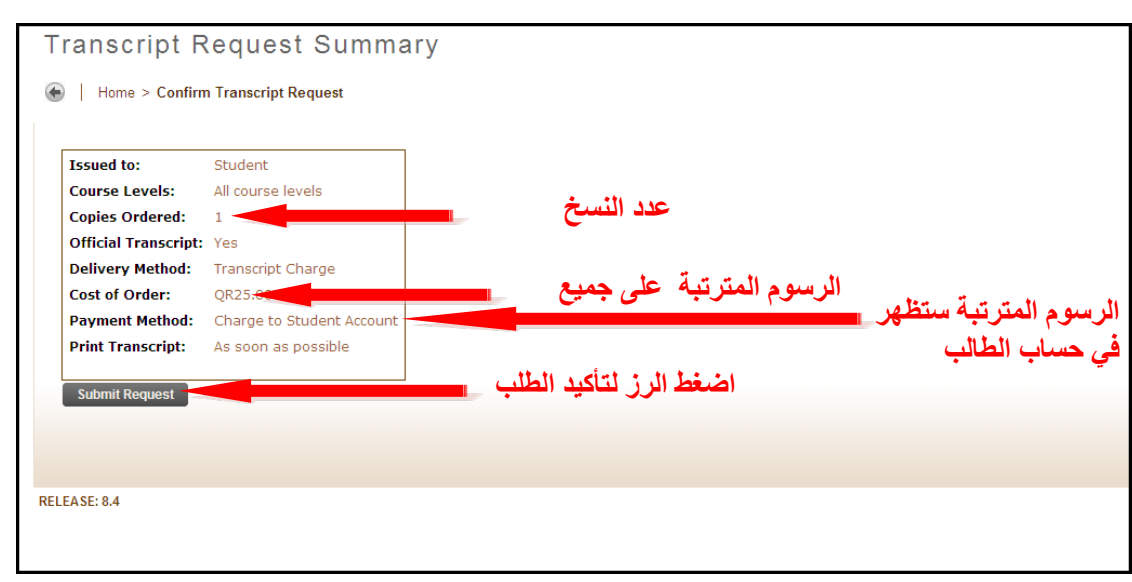

• بعد الضغط على الزر Request Submit تظھر في الشاشة السابقة ستظھر رسالة تأكید وصول الطلب مع رقم الطالب ورقم طلب كشف الدرجات كما ھو مبین أدناه

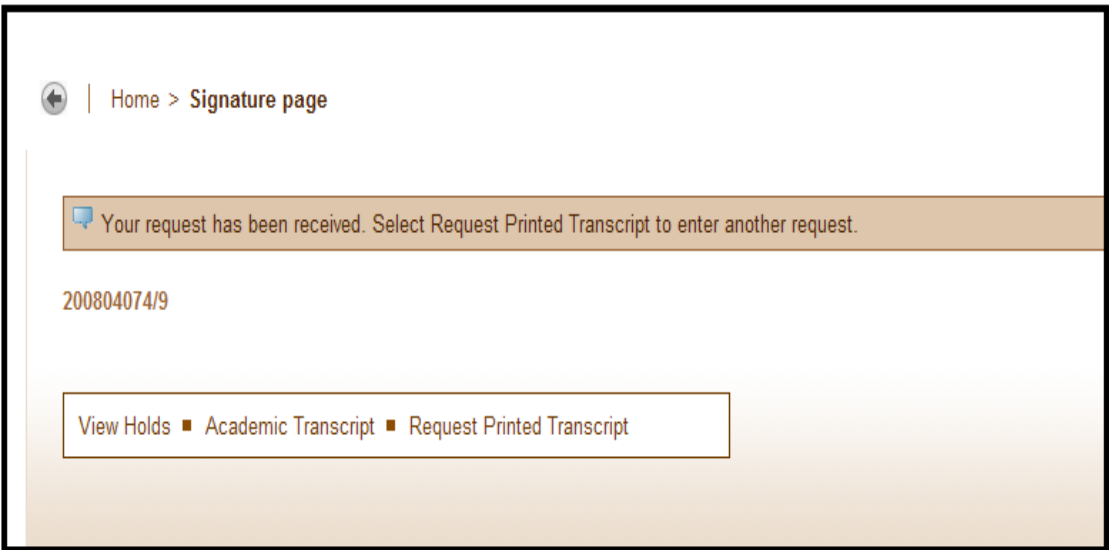

- **2 متابعة طلب كشف الدرجات**
- كما View Status of Transcript Request واختر Student Records قائمة إلى انتقل• ھو مبین أدناه

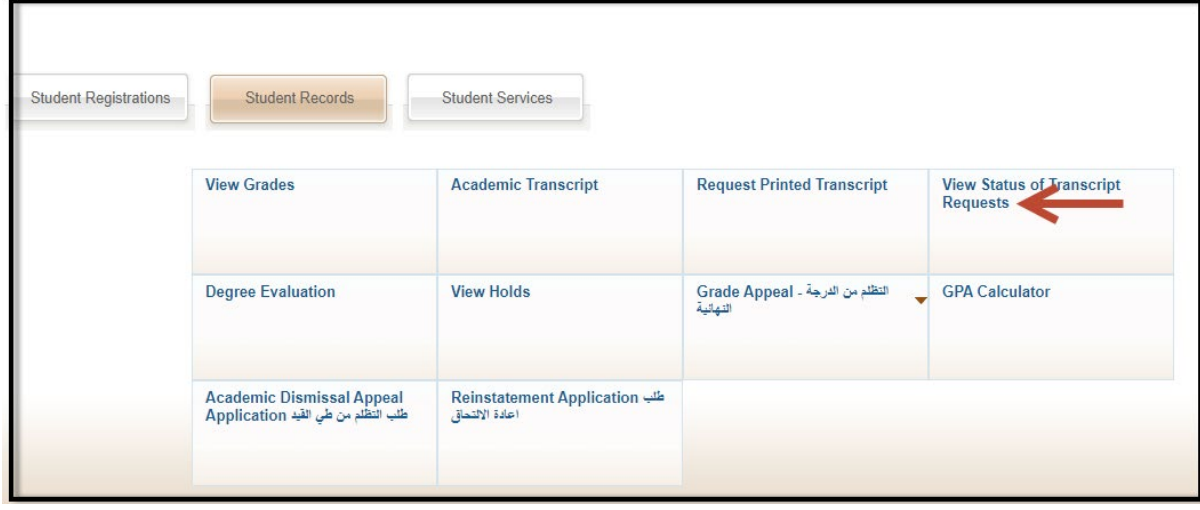

• اختر تاریخ الطلب في القائمة كما ھو مبین في الصفحة التالیة

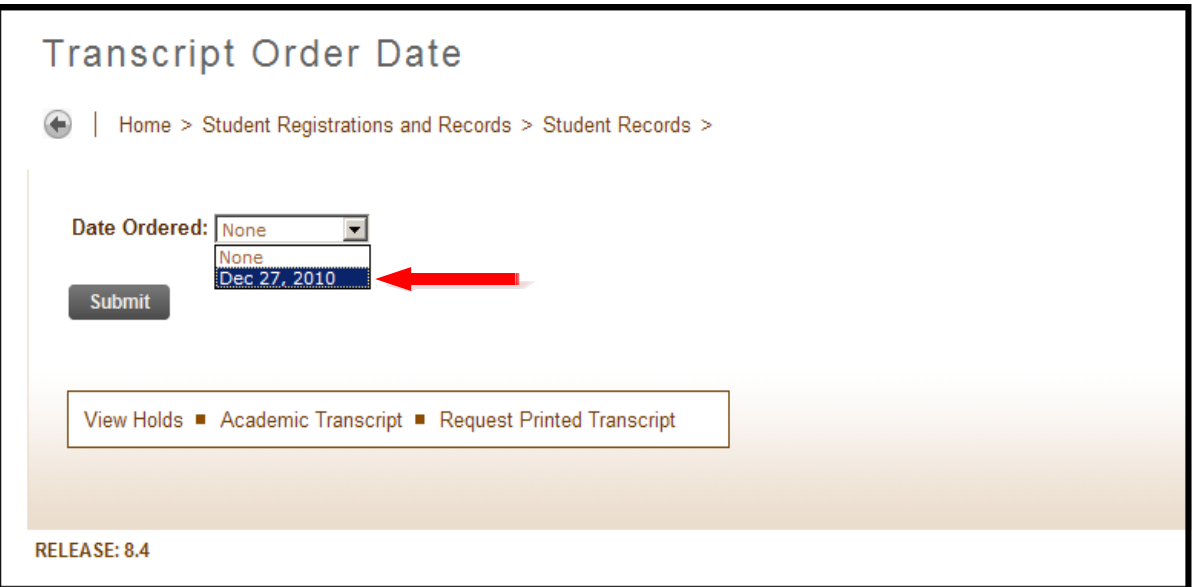

• یمكن للطالب عرض حالة طلب كشف الدرجات ومتابعتھ ویمر الطلب خلال ثلاث مراحل:

.1 الطلب قید التنفیذ وتظھر الشاشة التالیة:

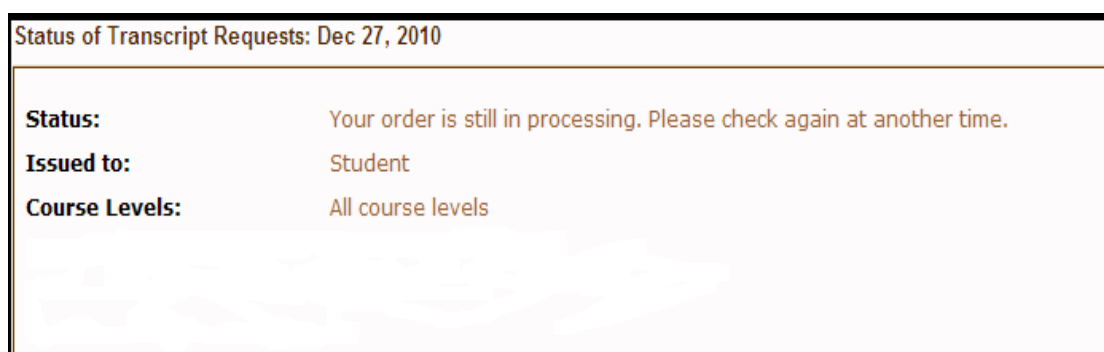

.2 الطلب جاھز وقد تم طباعة كشف الدرجات ویمكن للطالب استلامھ من إدارة القبول والتسجیل

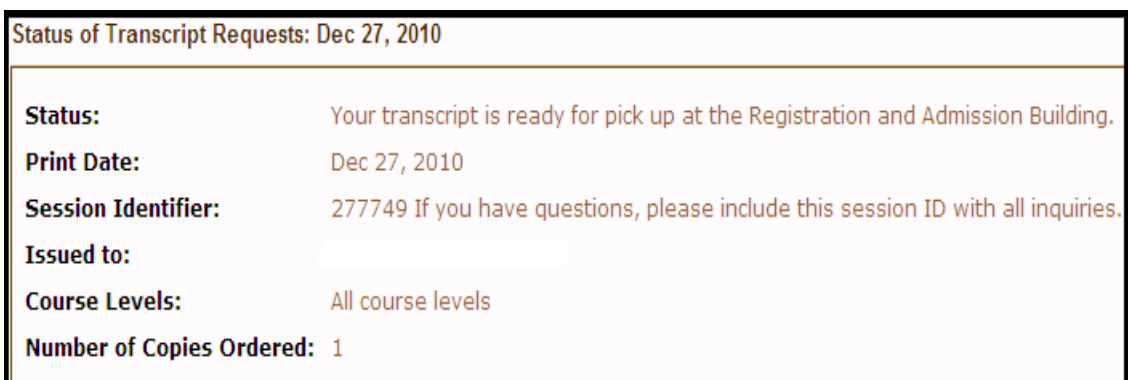

## 3. بعد استلام الطالب لكشف الدرجات من قِبل إدارة القبول والتسجيل ستظهر تاريخ الاستلام

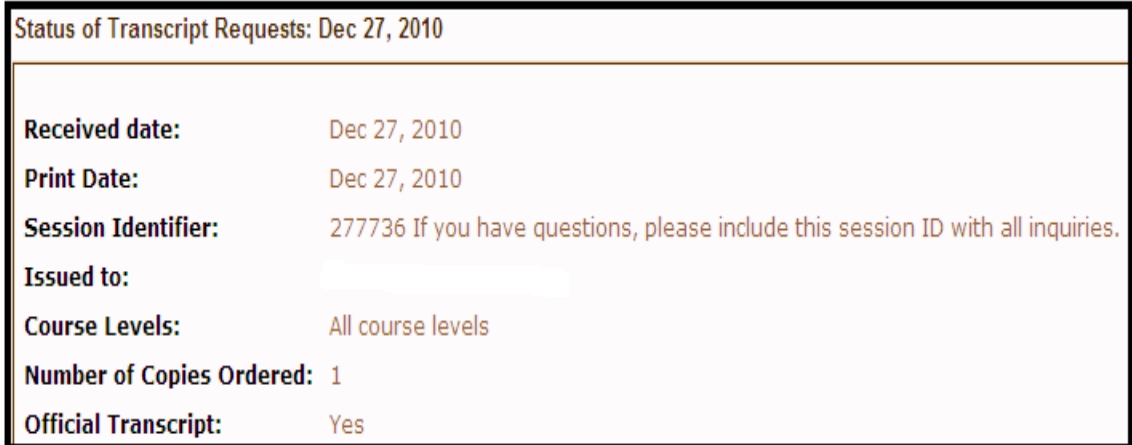